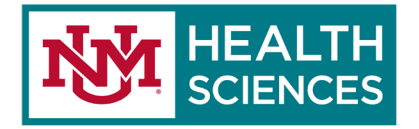

# **EMAIL VIEWS**

# **FOCUSED AND OTHER INBOX IN OUTLOOK 365 WEB APP**

### Please see [Tips for Microsoft 365.](https://support.microsoft.com/en-us/tips/home)

**Focused** inbox separates your inbox into two tabs: **Focused** and **Other**. Your most important emails are on the **Focused** tab while the rest remain easily accessible, but out of the way on the **Other** tab.

#### **Focused Inbox**

- 1. In your Outlook 365 web app **Mail** app, at the top right corner, click on the **Settings** icon (cogwheel).
- 2. Find **Focused Inbox**, and toggle the icon to turn on Focused and Other inboxes.
- 3. In your inbox, important emails will appear in the **Focused** inbox.
- 4. Less important emails will be redirected to your **Other** inbox.

#### **Other Inbox**

- 1. To move your messages from your **Focused** inbox to your **Other** inbox, right-click on a particular email.
- 2. From the pop-menu that appears, click **Move**, and select **Move to Other inbox**.
- 3. You can choose to **Always move to Other inbox** emails like notifications from your Teams, or newsletters from your subscriptions.

## **READING PANE IN OUTLOOK 365 OWA AND OUTLOOK 2016/2019 DESKTOP APP**

### **Outlook 365 web app**

- 1. Click on the **Settings** icon (cogwheel), and navigate to the **"Reading pane"** header.
- 2. Choose from:
	- a. **Show on the right** Shows the normal view or emails on the left and the reading pane on the right.
	- b. **Show on the bottom** Shows your emails in a compact view at the top, and at the bottom, will be the reading pane.
	- c. **Hide** This selection hides your reading pane entirely.

### **Outlook 2016/2019 Desktop App**

- 1. Click on the **View** tab, and navigate to the **"Layout"** group in the ribbon.
- 2. Click on **Reading Pane**, and from the drop-down menu, choose from:
	- a. **Right** Show the Reading Pane on the right side of the view.
	- b. **Bottom** Show the Reading Pane on the bottom of the view.
	- c. **Hide** Hide the Reading Pane.

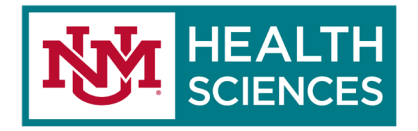

# **POP-OUT FEATURE IN OUTLOOK 365 WEB APP**

- 1. When you want to reply or compose an email, you can utilize the pop-out feature or open your email in a new window.
- 2. In Outlook 365 web app, at the top left corner, click the **New message** button or simply reply to an email.
- 3. In the new message, at the top right corner, below your Profile picture, click the **Open in new window** icon  $\Box$
- 4. Now, your message will be in full view.

# **POP-OUT FEATURE IN OUTLOOK 2016/2019 DESKTOP APP**

1. In your Outlook 2016/2019 desktop app, once you click the **New email** icon in the **Home** tab, the new message automatically pops-out to a new window.

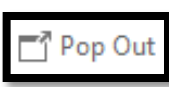

2. If you are replying to an email, you can click the **Pop Out** icon just above the **Send** button.